## Link Programs to Billing Engine

Last Modified on 03/10/2022 4:25 pm EST

Practicum

## About

Programs in NextStep Clinical can be linked to the NSS Billing Engine by completing the Billing Configuration setup in the Program. Follow the steps below to link a Program to Billing or add a new Program link.

## Link a Program to Billing Engine

- 1. Navigate to Program setup: **Main Menu > Admin Tools Menu > Treatment Plan Template Setup > Add/Edit Programs radio button > Continue button**.
- 2. Select the **Program** to link to Billing and click the **Edit** button, or, if you are creating a new Program, click the **Add New** button.
- 3. In the Billing Configuration section of the window, use the drop-down to select the Program to link to Billing. The Program will be updated once the user clicks the **Save Changes** (or **Add Program** if creating a new Program) button located at the bottom of the window.

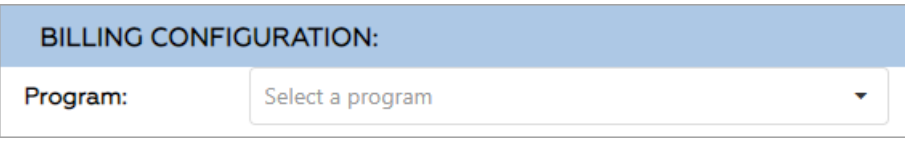

- 4. To create a new Program to link to Billing:
	- a. Type the name of the **Program** you want to link in the Program field.
	- b. Click outside of the Program field. A confirmation window is displayed. Click **Yes** to create the Program. The Program will be created and linked to Billing once the user clicks the **Save Changes** (or **Add Program** if creating a new Program) button located at the bottom of the window.

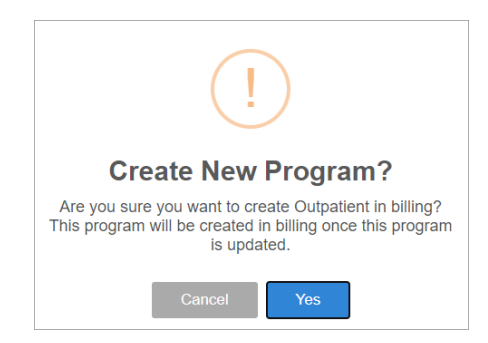

## Unlink a Program

- 1. Navigate to Program setup: **Main Menu > Admin Tools Menu > Treatment Plan Template Setup > Add/Edit Programs radio button > Continue button**.
- 2. Select the **Program** that needs to be unlinked.
- 3. In the Billing Configuration section of the window, click the **X** in the Program field. A confirmation window is displayed confirming the unlinking. Click **Yes** to unlink the Program. The change is saved once the user clicks the **Save Changes** button located at the bottom of the window.

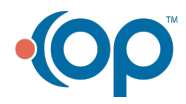

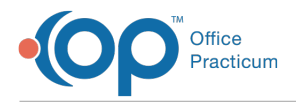

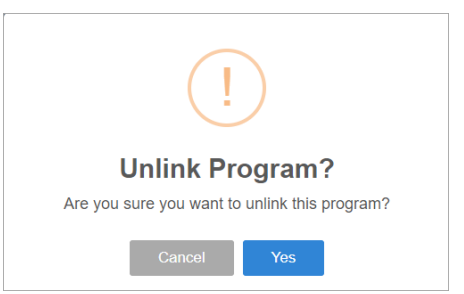

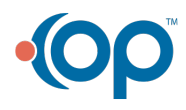